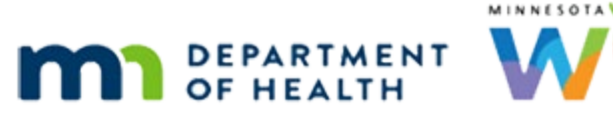

# **Risk Factors 1B – WINNIE Online Training Module**

#### **MARCH 2024**

# **Introduction**

#### Intro

This WINNIE online training module is provided by the Minnesota (MN) Department of Health WIC Program. It is a continued overview of risk factors in WINNIE, the MN WIC Information System.

#### Date

All dates in this module are based on today's date being March 25, 2024.

### <Transition Slide>

<screen description – no audio> Slide transitions to Lynn Gweeny's Risk Factor page.

# **MCA Mode & Risk Factors**

### MCA Mode RF 1

Let's start by taking a quick look at Risk Factors while in Mid-Certification Assessment mode.

#### MCA Mode RF 2

The page looks and works exactly the same when in MCA Mode.

In this instance, Lynn Gweeny had a low hemoglobin when certified last September and was system-assigned Risk Factor 201.

She had her Hemoglobin rechecked today as required for the MCA.

Obviously, her hemoglobin is now an acceptable level because the system resolved Risk Factor 201 on today's date.

This is also considered a pseudo-cert.

Pseudo-certs occur whenever risk factors are added or resolved by the System or the CPA during the certification period.

#### MCA Mode RF 3

As a reminder, we are not required to assign or resolve risk factors when completing an MCA.

# **Cert Mode & Risk Factors**

#### <Transition Slide>

Let's take a look at Risk Factors in Certification Mode.

<screen description – no audio> Slide transitions to Risk Factors page for Kay Neine, a one-yearold child.

### Cert Mode RF 1

Again, it works pretty much the same whether certifying, completing an MCA, or working in the participant folder.

However, during a cert, the Certification Period panel displays Current Certification Attempt; the start and end dates are added once the cert has been completed.

We can see there was a WIC Category change during Kaye Neine's last cert period.

Go ahead and click the 5/24 cert.

### I/C Pseudo-cert

For infants, a pseudo-cert occurs when the system automatically changes them to a child when they turn one year old.

In this instance, all of Kaye's assigned risk factors were resolved, and none reassigned, because neither of these risk factors can be assigned to children.

Go ahead and click on the Current Certification Attempt.

#### Cert Mode RF 2

System-assignment of risk factors is based on three things: WIC Category, Age Category and Breastfeeding Amount.

We should always complete Demographics, Health Information, Length/Height/Weight, and Bloodwork first so that the system is able to assign all appropriate risk factors.

Let's go back to Health Information.

Select that from the sidebar.

<no audio> Select Health Information from the sidebar.

# Cert Mode RF 3

As we know, much of the information entered or toggled on in the Health Information page is directly linked to risk factor assignment.

So, during Kaye's appointment, mom tells us that their Nana just started living with them but is a smoker and tends to smoke in the house and around Kaye.

In lieu of that, we are going to change Household Smoking to Yes. Go ahead.

<no audio> Select Yes from the Household Smoking dropdown.

CAREGIVER: "Our Nana just started living with us, which is great... but she's a smoker and likes to smoke in the house, and she isn't careful around Kaye at all."

#### Cert Mode RF 4

<no audio> Select Yes from the Household Smoking dropdown.

#### Cert Mode RF 5

And, click the Save button.

#### <Waiting>

<screen description – no audio> Spin icon displays.

### Cert Mode RF 6

Now let's return to Risk Factors. <no audio> Select Risk Factors from the sidebar.

### Cert Mode RF 7

During our assessment and conversation, mom told us that Nana constantly sips on a big cup of Dr. Pepper and that she gives Kaye a sippy cup of it every afternoon.

She also said she doesn't like to give her too much milk because she's lactose intolerant.

So, let's add a dietary risk factor to address the sugar-containing fluids being provided and we're going to tentatively assign lactose intolerance as well.

Click the Modify button.

CAREGIVER: "Nana constantly sips on a big cup of Dr. Pepper. She gives Kaye a sippy cup of it every afternoon during their "girl time".

CAREGIVER: "I don't like to give her too much milk because she's lactose intolerant."

WIC STAFF (thought bubble): I need to add a dietary risk factor to address the soda and I'll tentatively assign the Lactose Intolerance...need to unpack that one...

# **Modify Modal Shortcuts**

### RF Shortcuts 1

This time, we are going to use some keyboard shortcuts to select our risk factors.

We can type the numbers of the Risk Factor ID and WINNIE will filter the list to include only those risk factors that have those numbers.

Dietary risk factors for infants begin with 42. Type a 4.

#### RF Shortcuts 2

Type a 2.

#### RF Shortcuts 3

Select 425B.

#### RF Shortcuts 4

We can use the first letters of any of the words in the Risk Factor Description and WINNIE will filter the list to include only risk factors that have those letters.

We want to add Lactose Intolerance, so type an L.

#### RF Shortcuts 5

Type an A.

#### RF Shortcuts 6

Then press the Enter key to select the only option in the list.

#### RF Shortcuts 7

And click the Save button.

#### <Waiting>

<screen description – no audio> Spin icon displays.

#### <Waiting2>

<screen description – no audio> Risk factors grid displays with 355 and 425B added.

#### <Transition Slide>

<screen description – no audio> Slide transitions to Risk Factors page in Participant Folder.

# **Removing Risk Factors**

#### Remove RF 1

We've completed the certification and are finishing up in her folder.

After unpacking the Lactose Intolerant comment, we'd made note to remove this risk factor since she hasn't actually been diagnosed, mom just thinks she might be.

Go ahead and remove Risk Factor 355. Click anywhere for a hint.

<no audio> Remove Risk Factor 355 - Lactose Intolerance. Click anywhere for a hint.

<audio – hint> Click the Modify button.

#### Remove RF 2

<no audio> Remove Risk Factor 355 - Lactose Intolerance. Click anywhere for a hint. <audio – hint> Click the X to the right of the word "intolerance".

#### Remove RF 3

<no audio> Remove Risk Factor 355 - Lactose Intolerance. Click anywhere for a hint. <audio – hint> Click the Save button.

#### <Waiting>

<screen description – no audio> Spin icon displays.

#### Remove RF 4

Risk Factors that are added and removed on the same date are simply deleted from the grid as if they were never assigned at all.

# **Assigning Risk Factors Linked to Health Information**

### <Transition Slide>

<screen description – no audio> Slide transitions to Risk Factors in Cert Mode for Cammie Mille-Tea.

# CPA & System RFs 1

One last thing…

Some risk factors can be assigned both by the system and by the CPA.

For example, we can assign 345 – Hypertension.

<screen description – no audio> Slide transitions to Modify modal with Risk Factor 345 assigned.

# CPA & System RFs 2

When we do, it is CPA-assigned…

<screen description – no audio> Slide transitions to Risk Factors page with 345 CPA-assigned.

### CPA & System RFs 3

<screen description – no audio> Slide transitions to Health Information with Hypertension or Prehypertension toggled on.

…and the system automatically toggles on the condition in Health Information.

If we needed to delete it, we could either toggle it off…

### CPA & System RFs 4

and the system would remove it or…

<screen description – no audio> Slide transitions back to Risk Factors Modify Modal.

#### CPA & System RFs 5

…if we leave the toggle on…

### CPA & System RFs 6

…because it was originally CPA-assigned…

#### CPA & System RFs 7

…it displays in the Modify modal and we can remove it from there.

#### CPA & System RFs 8

When we remove the risk factor…

<screen description – no audio> Slide transitions to Risk Factors without 345 assigned and green save banner.

### CPA & System RFs 9

…the system toggles off the condition in Health Information.

<screen description – no audio> Slide transitions to Health Information with Hypertension and Prehypertension toggled off.

#### CPA & System RFs 10

However, if as part of our initial assessment in Health Information…

<screen description – no audio> Slide transitions to Risk Factors without any risk factors assigned and no checkmarks for Health Information, Height/Weight or Blood.

### CPA & System RFs 11

….we toggle on Hypertension or Prehypertension…

<screen description – no audio> Slide transitions to Health Information with Hypertension or Prehypertension toggled off and red cursor toggles it on.

### CPA & System RFs 12

…and the system assigns the risk factor…

<screen description – no audio> Slide transitions to Risk Factors with system-assigned Risk Factor 345 - Hypertension or Prehypertension.

#### CPA & System RFs 13

<screen description – no audio> Slide transitions to empty Risk Factors Modify modal.

…it does not display in the Modify modal because it was system-assigned.

#### CPA & System RFs 14

The only way for us to delete or resolve it is to toggle it off…

<screen description – no audio> Slide transitions back to Health Information with toggle on.

# CPA & System RFs 15

…so that the system can remove it.

<screen description – no audio> Slide transitions back to Risk Factors Modify Modal without RF 345 assigned.

# **Conclusion**

### Conclusion

This concludes our review of Risk Factors. In the next module, we'll take a look at high risk. Click the button to continue.

# **Knowledge Test**

# Multiple Choice Q#1

Which statement is NOT true?

- A. We can toggle off a condition if the risk factor associated with the condition is systemassigned.
- B. We can use the Modify button to remove or resolve risk factors that are CPA-assigned and those assigned during Nutrition Assessments.
- C. Any CPA-assigned risk factor can be removed or resolved at any time during the current certification period.
- D. We are not required to add risk factors if they are identified during a Mid-certification Assessment.
- E. More than one pseudo-cert, such as a WIC Category change and the addition of a risk factor, can occur on the same date.

#### Answer #1

The answer is B.

We can use the Modify button to resolve CPA-assigned risk factors but those assigned while completing a Nutrition Assessment contact can only be removed on the same date they are added and only by editing the contact.

# **End**

#### End Slide

Thank you for reviewing this WINNIE online training module presented by the Minnesota Department of Health WIC Program.

If you have any feedback, comments, or questions about the information provided, please submit the [WINNIE Questions for the State WIC Office](https://redcap.health.state.mn.us/redcap/surveys/?s=YKT3FL3MHT) form.

*Minnesota Department of Health - WIC Program, 625 Robert St N, PO BOX 64975, ST PAUL MN 55164-0975; 1- 800-657-3942, [health.wic@state.mn.us](mailto:health.wic@state.mn.us), [www.health.state.mn.us](http://www.health.state.mn.us/); to obtain this information in a different format, call: 1-800-657-3942.*

*This institution is an equal opportunity provider.*